## How to Create Your Own Crowdfunding Fundraiser Page

1. Start by going to the organization's main crowdfunding form. On this form you will see a list of recent supporters and top fundraisers. Scroll down and click **Create my own fundraising page!**

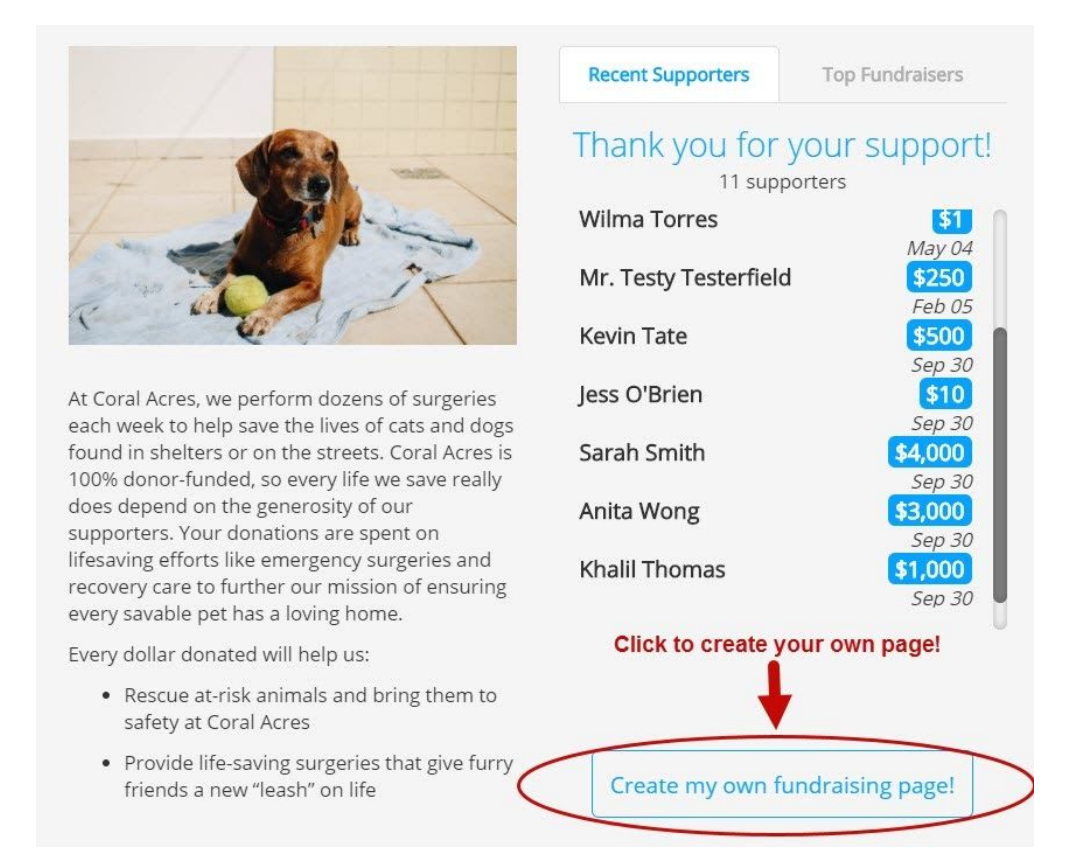

- 2. From here, you will be prompted to enter your full name and email address, then click **Create My Page.**
- 3. You will receive a prompt confirming that your page has been created. Click **Okay.**
- 4. You will receive **TWO** emails.
	- a. Email Subject Line 1: **Support my fundraising effort** This email is to forward to your family and friends. It contains a link to your fundraising page so they can donate to the organization through your personalized form. Customize your form *BEFORE* sending this email to family and friends.
	- b. Email Subject Line 2: **Personalize your crowdfunding page** This email contains a link to your form in edit mode so that you can make changes and customize the form for your fundraising efforts. Do *NOT* share or forward this email.

5. Once you click the **Personalize my page** link in the email to customize your form, you will be brought to your page in edit mode.

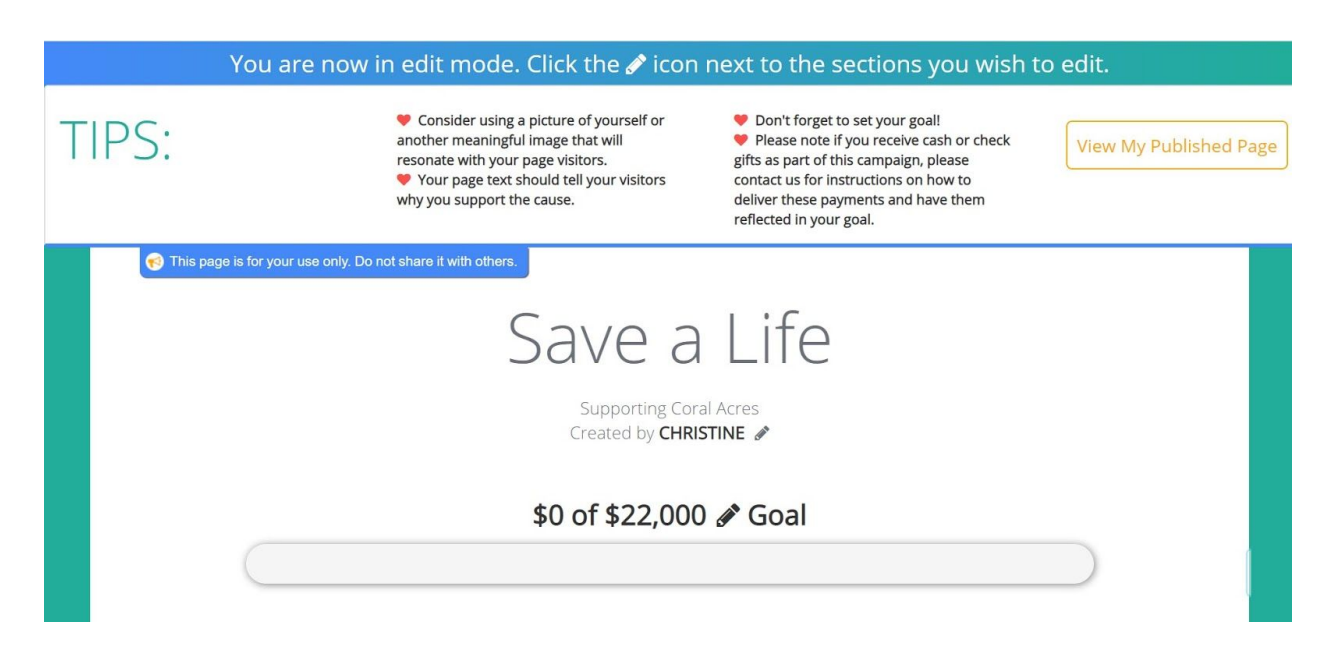

- 6. Each field that can be edited has a **Pencil Icon** that you can click on to make changes. The following fields can be edited:
	- a. Created By:
	- b. Fundraising Goal
	- c. Page Image
	- d. Personal story/text
	- e. Option to display or hide your supporter list
- 7. Simply click the pencil icon, make your changes in the text field, and click the **check mark** to save your changes.

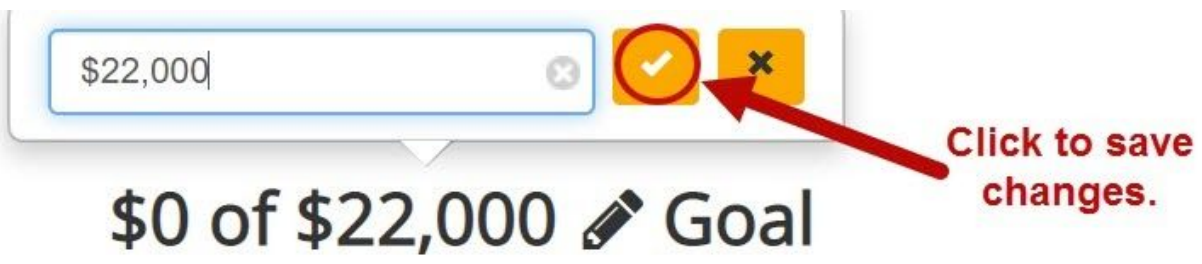

8. After you've customized your form, scroll to the bottom and click **Save and Publish.**

Your fundraiser page is now LIVE! All that's left to do is share it with your family and friends. When using the email provided to share the link to your

form, make sure you remove the instructional text at the top of the email message body.

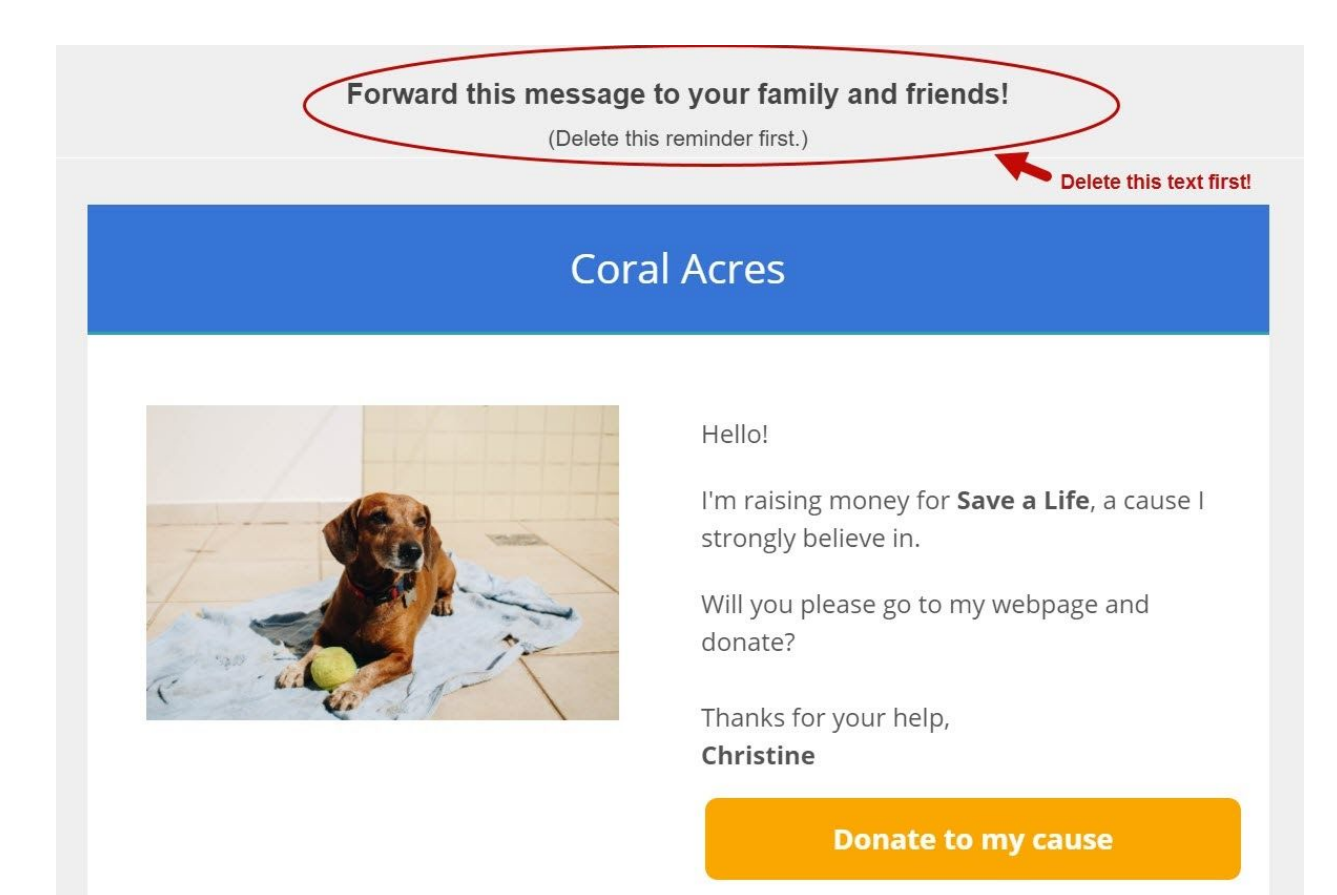